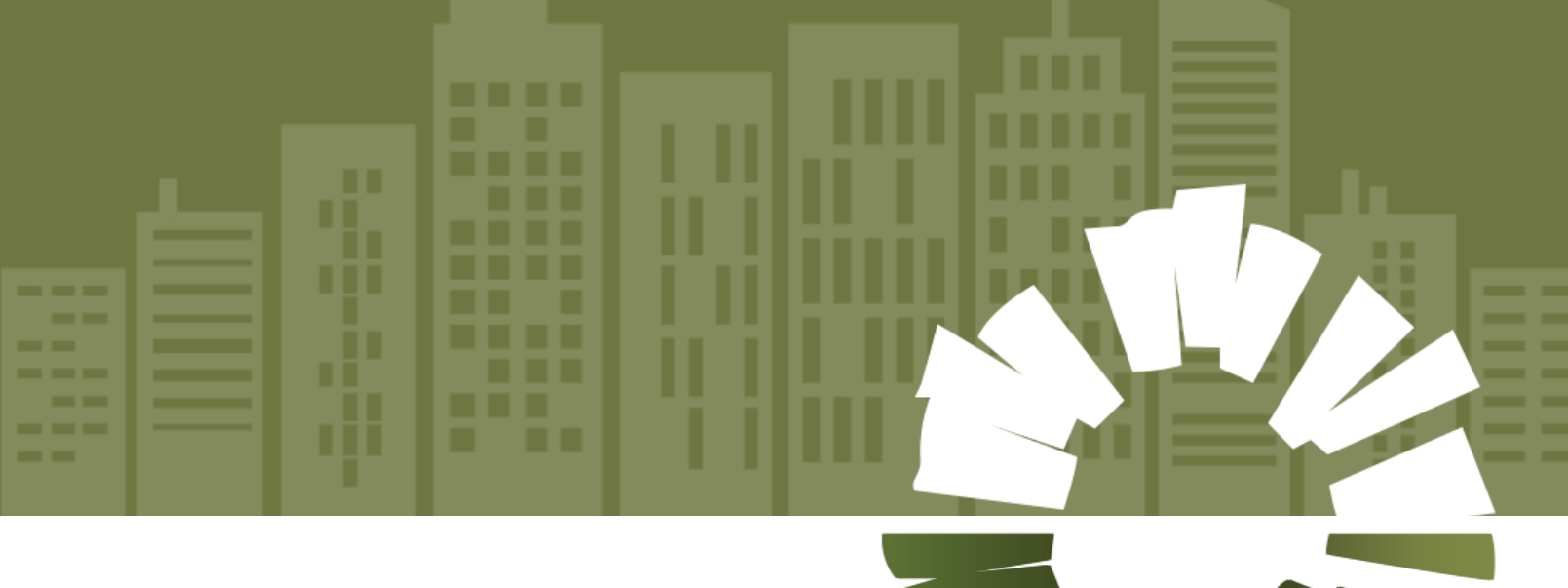

**SUPPLIER PORTAL USER MANUAL (Acknowledge Purchase Order)**

**SUPPLY CHAIN MANAGEMENT**

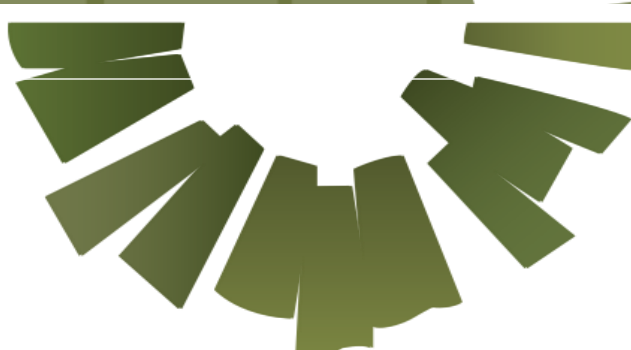

## ր∏|∏ր

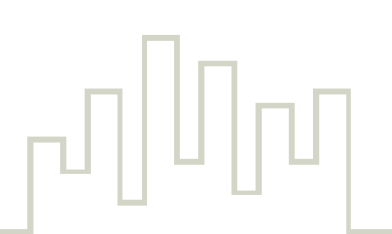

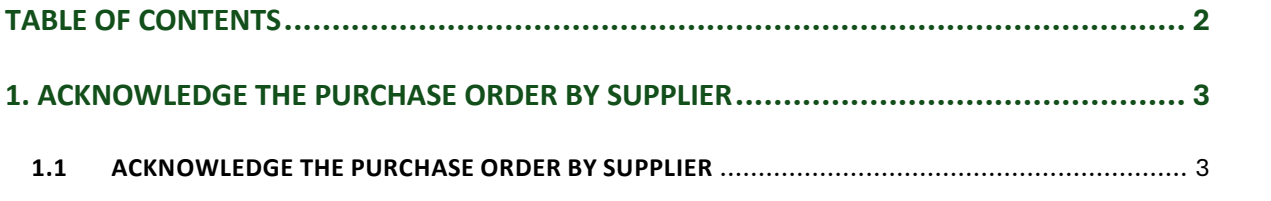

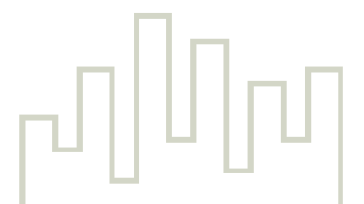

## Acknowledge the Purchase Order by supplier

**Step 1**: Enter the login details.

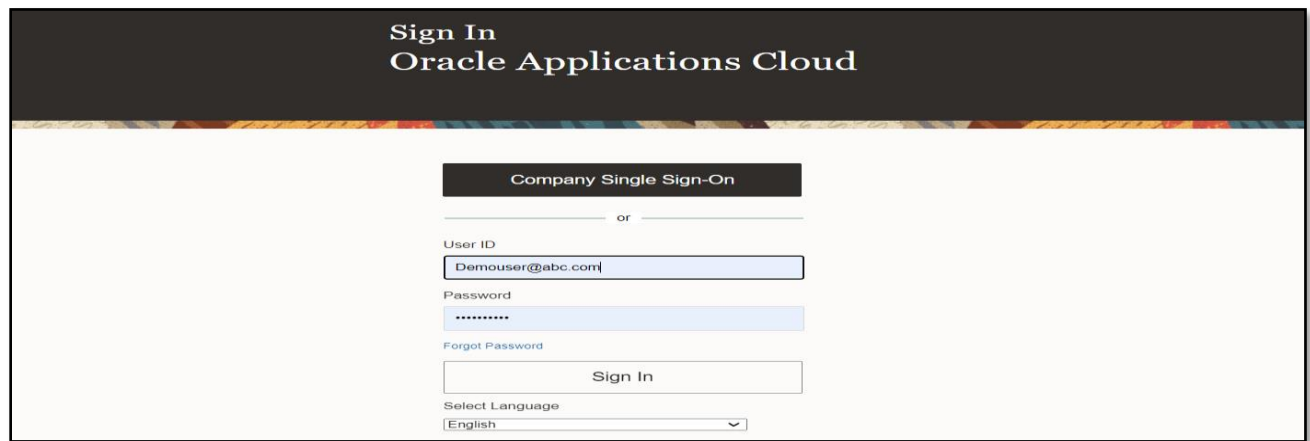

**Step 2**: Select **Supplier Portal** → Click **Supplier Portal.**

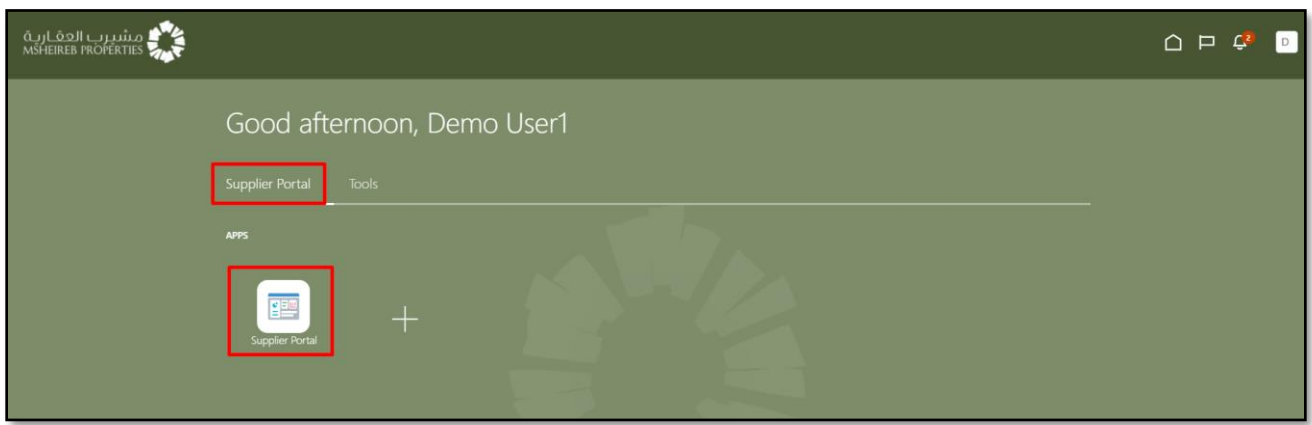

**Step 3**: **Supplier Portal** overview page will appear → Click the value above **Orders to Acknowledge**.

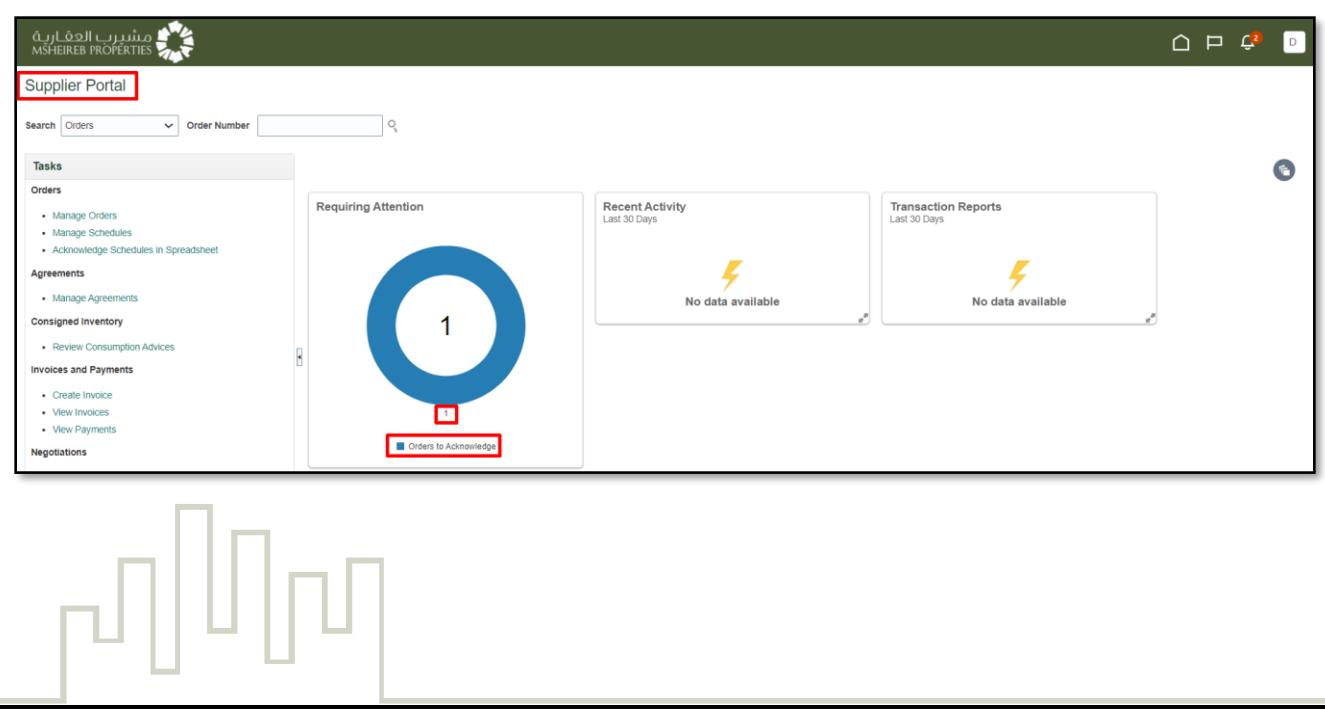

**Step 4**: **Purchase Order** page will open.

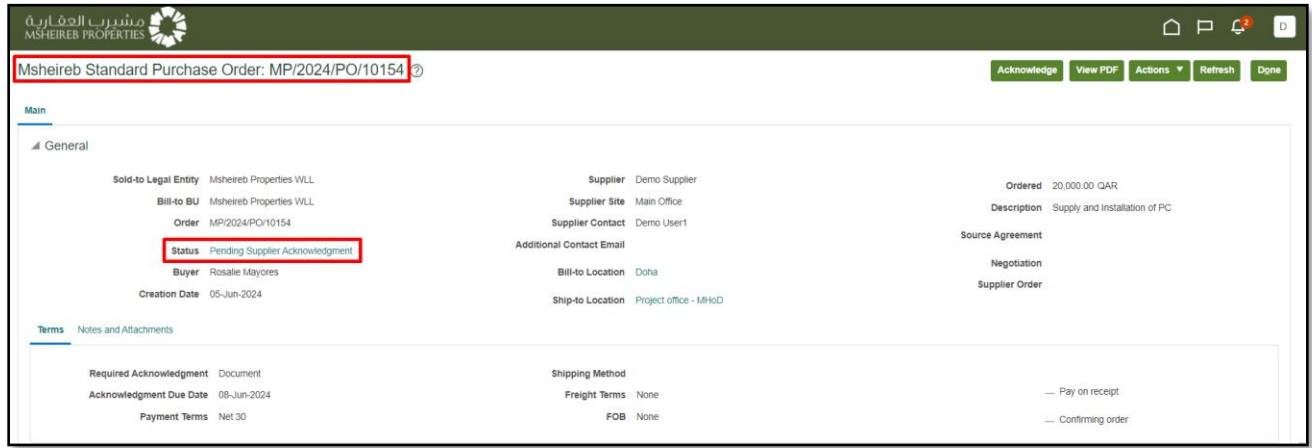

**Step 5**: Click **View PDF** → Document will be downloaded to view **PO Details**.

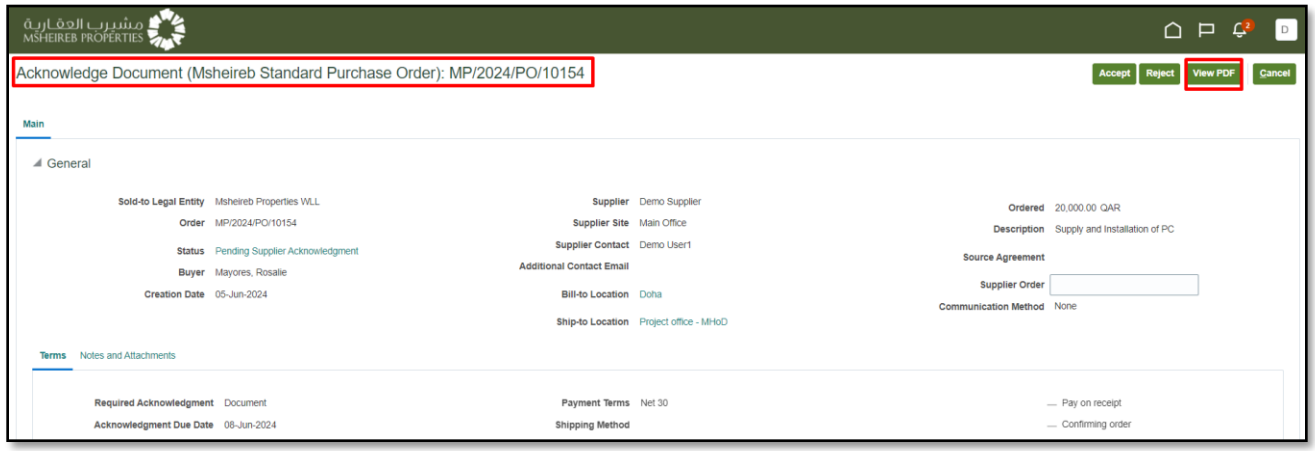

## **Step 6**: Click **Acknowledge**

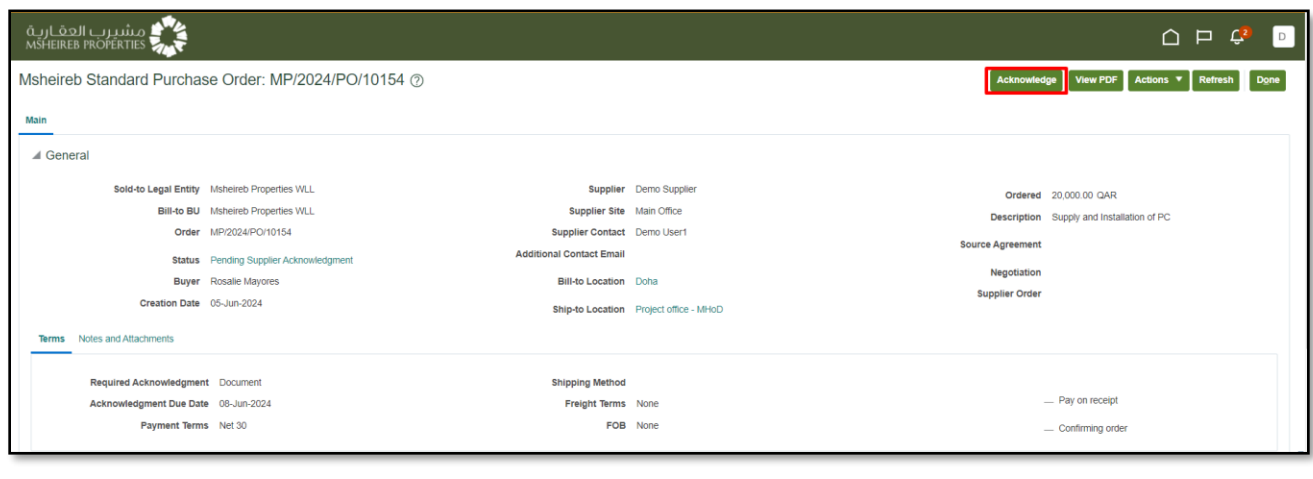

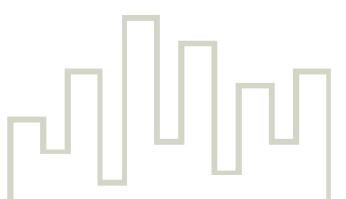

**Step 7**: **Acknowledge Document** page will open → Enter the **Acknowledge Note** .

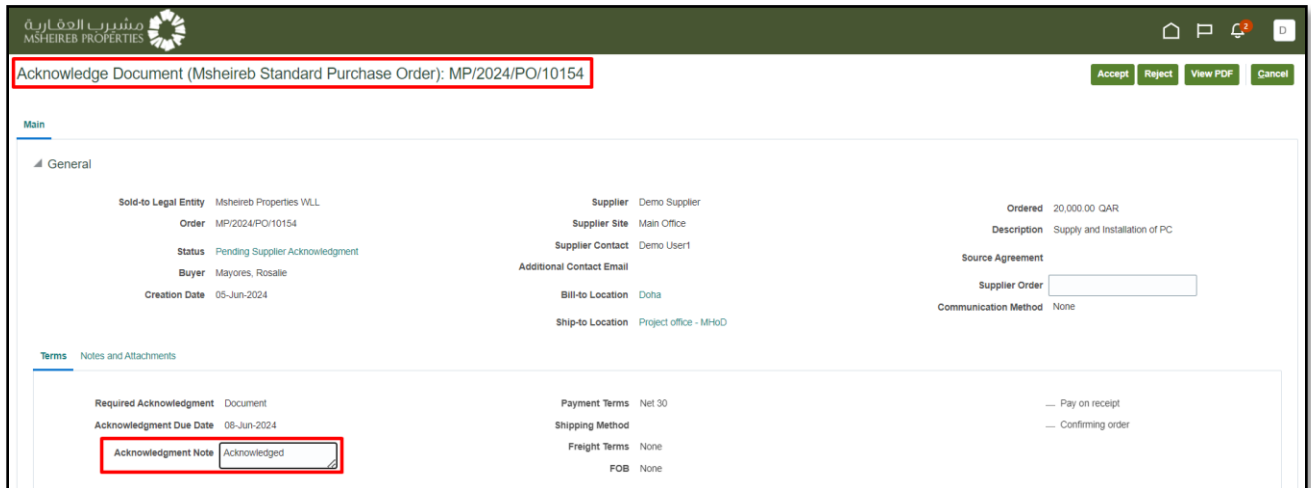

## **Step 8**: Click **Accept.**

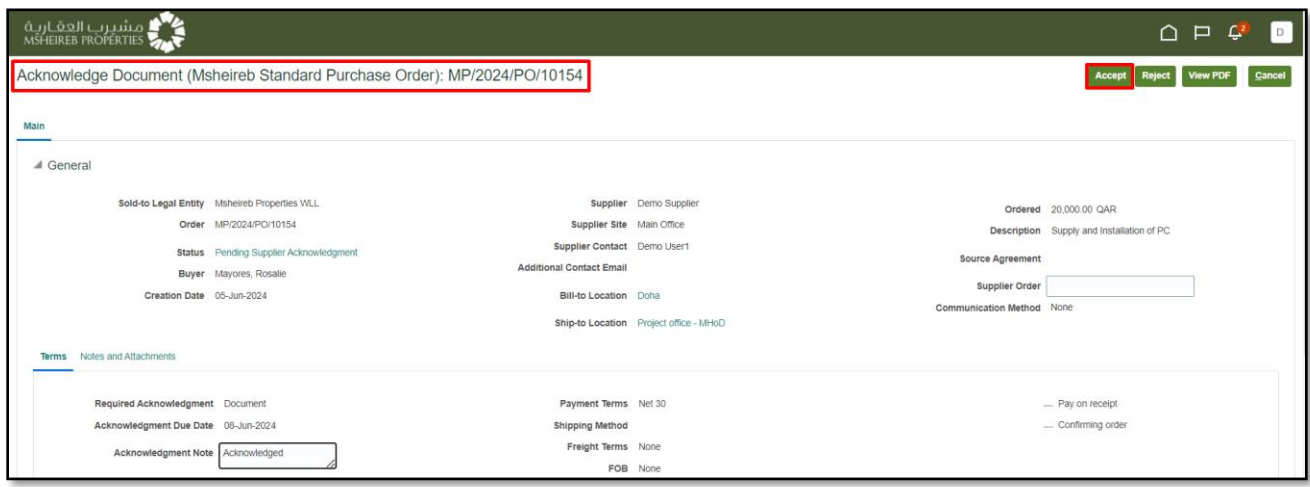

**Step 9**: Click **OK**.

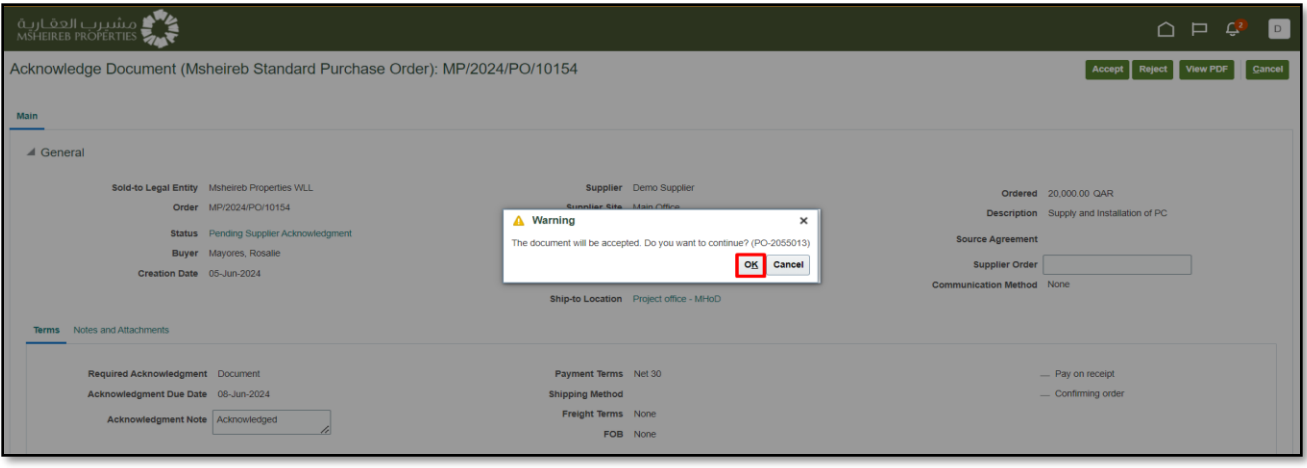

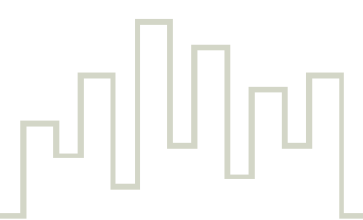